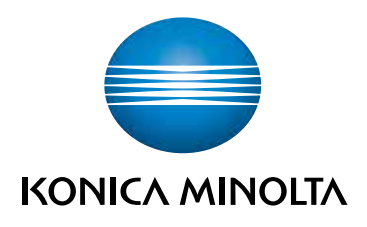

# **VARTOTOJO VADOVAS**

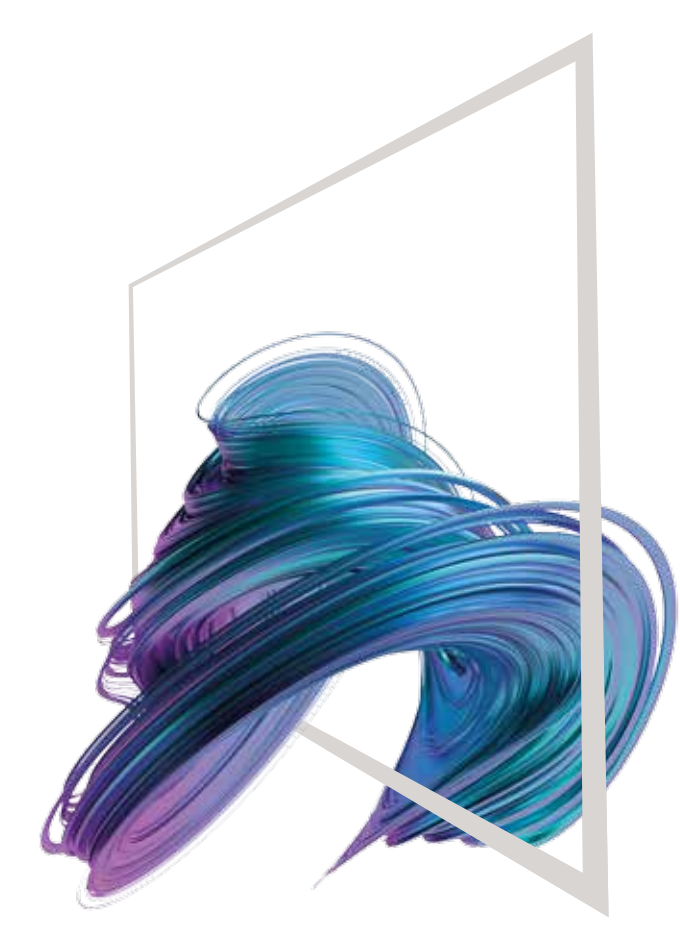

### **bizhub C650i/C550i/C450i/C360i/C300i/C250i**

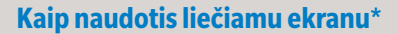

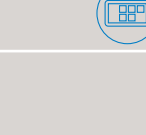

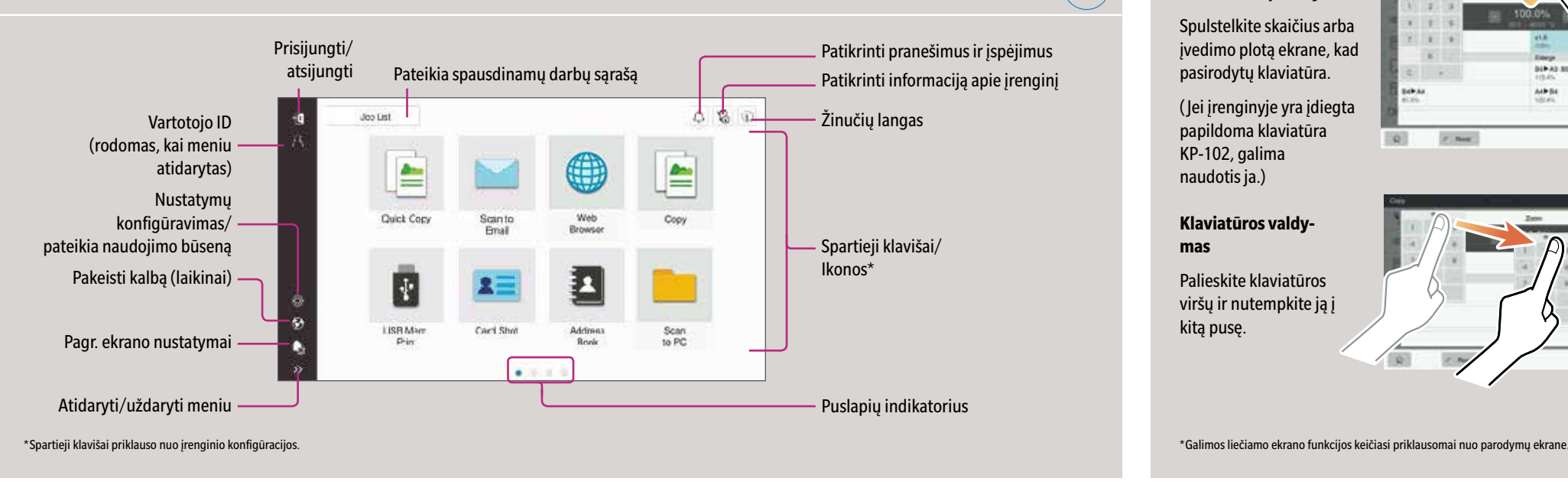

#### Ekrano valdymo gestai

- **1. Spustelkite** norėdami pasirinkti ar nustatyti pasirinkimą.
- **2. Brūkštelkite**, jei norite paslinkti sąrašą ar pusapį.
- **3. Tempkite pirštu,** jei norite paslinkti dokumentą ar juostelę.
- **4. Spauskite ir stumkite** paveiksliuką.

### **Klaviatūros parodymas**

 $(\text{E})$ 

Spulstelkite skaičius arba įvedimo plotą ekrane, kad pasirodytų klaviatūra.

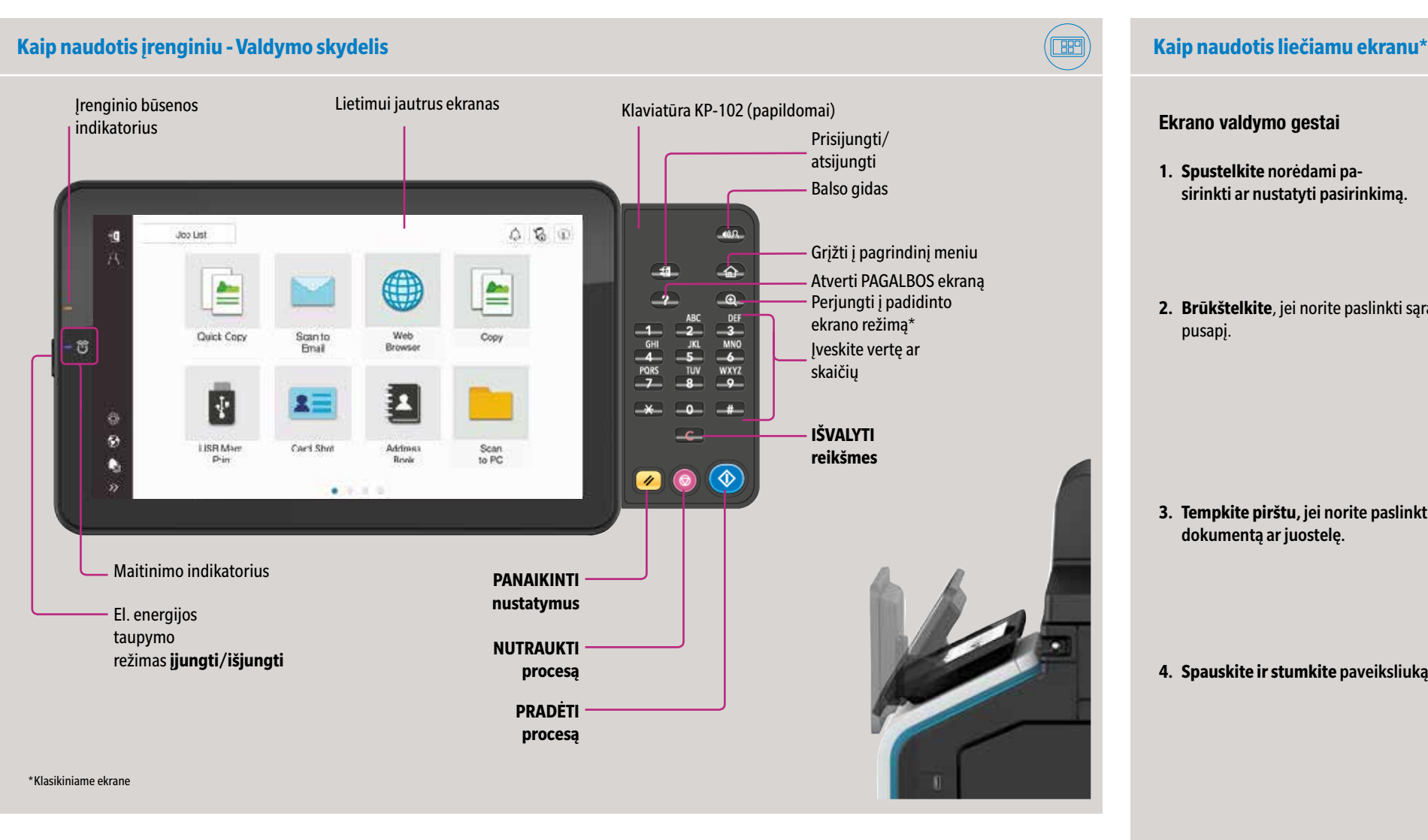

( Jei įrenginyje yra įdiegta papildoma klaviatūra KP-102, galima naudotis ja.)

#### **Klaviatūros valdymas**

Palieskite klaviatūros viršų ir nutempkite ją į kitą pusę.

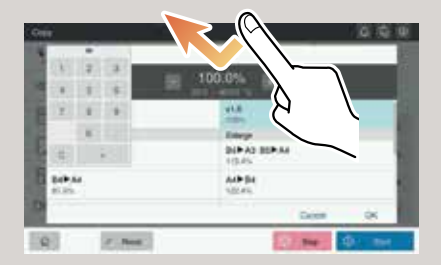

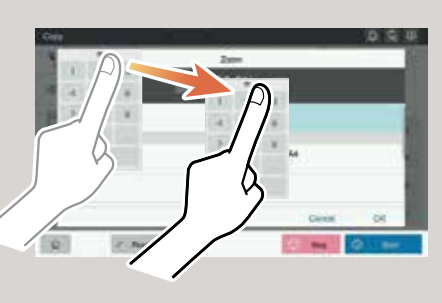

### **Liečiamasis ekranas. Pagrindinis meniu**

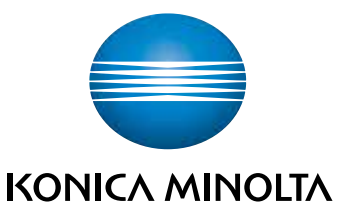

### **bizhub C650i/C550i/C450i/C360i/C300i/C250i**

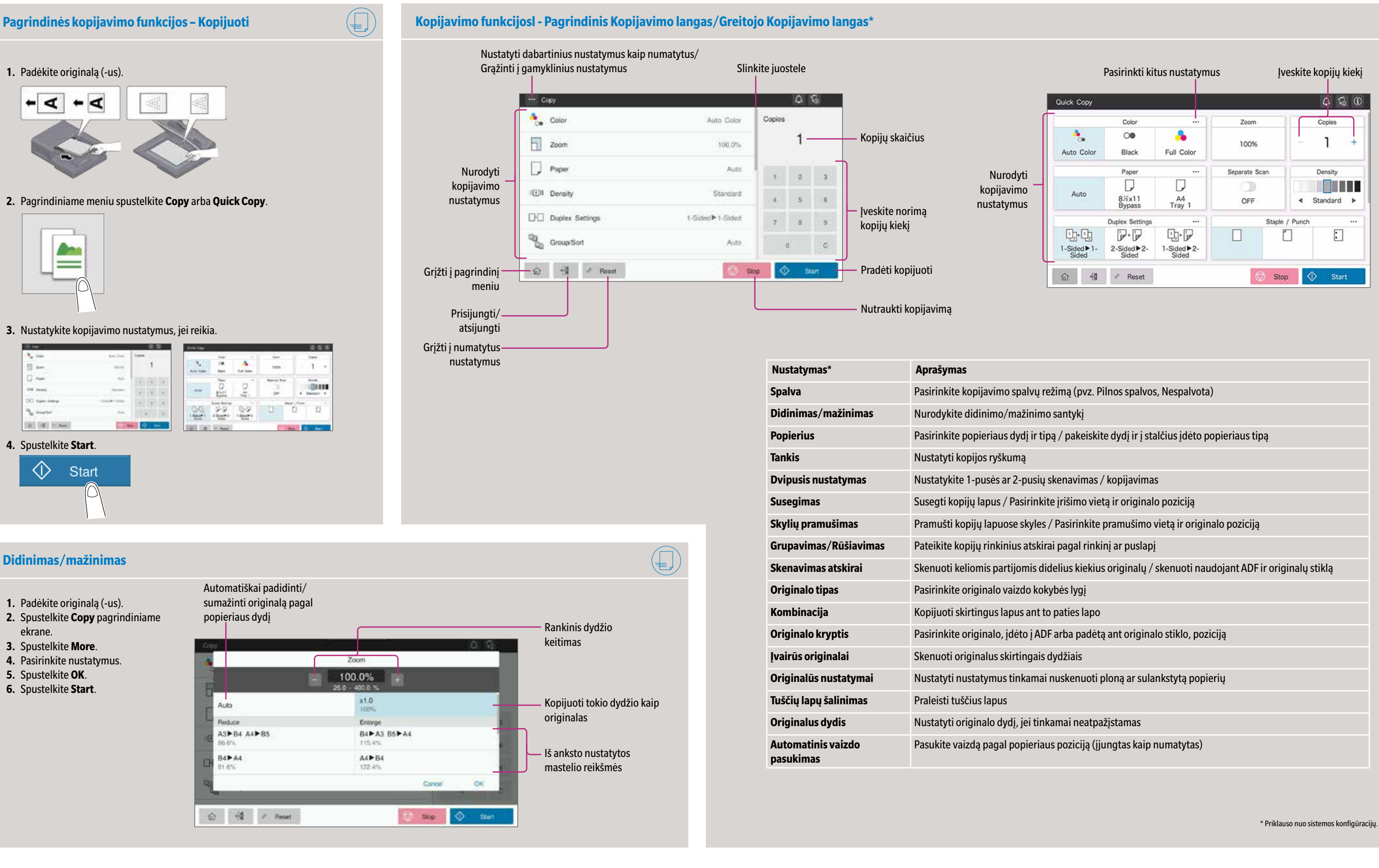

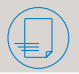

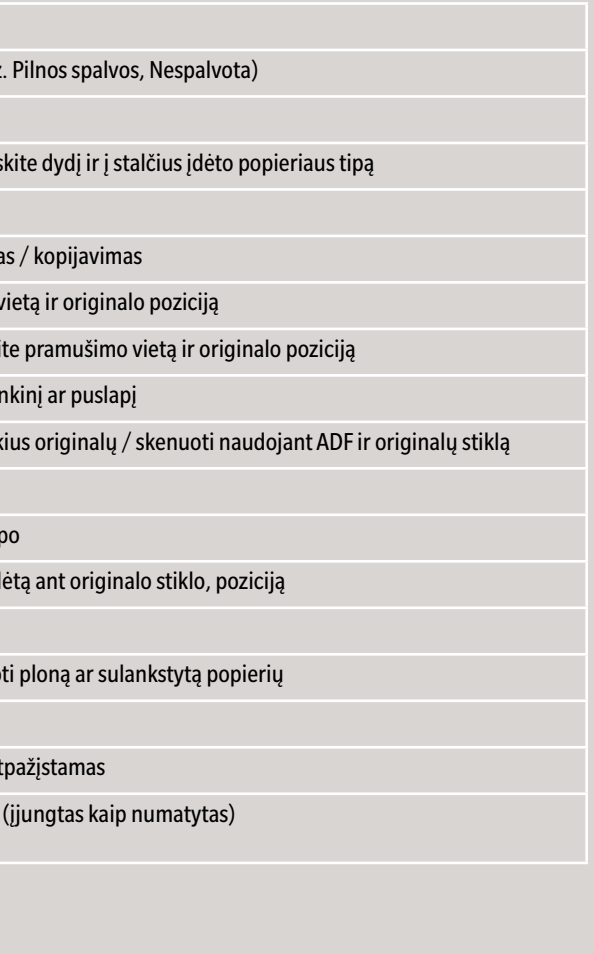

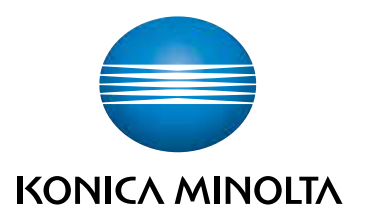

### **bizhub C650i/C550i/C450i/C360i/C300i/C250i**

\*Priklauso nuo sistemos konfigūracijų.

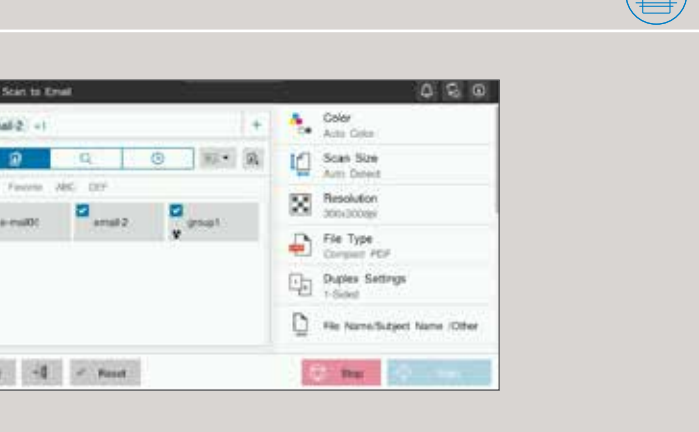

Giving Shape to Ideas

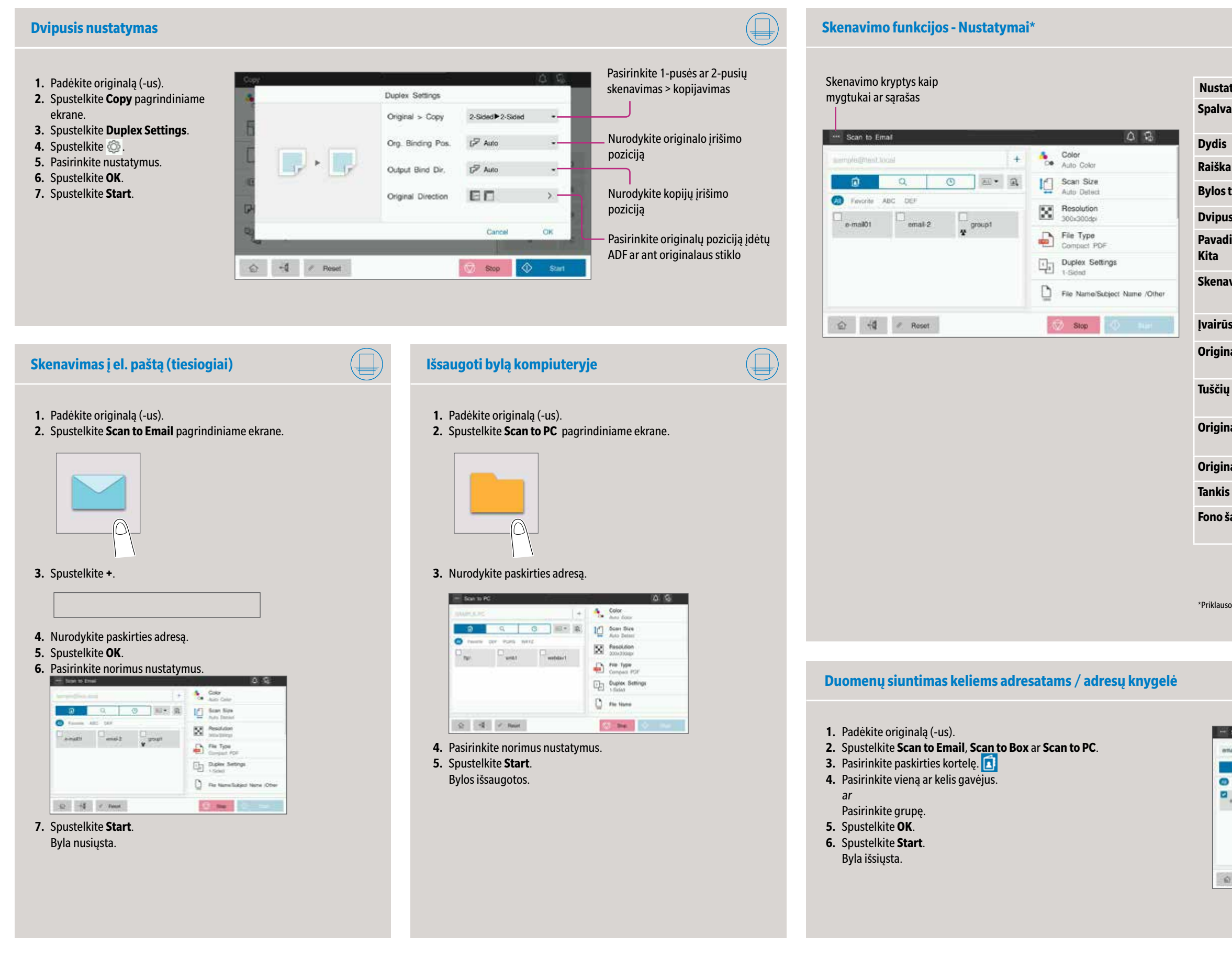

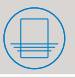

 $\bigcap$ 

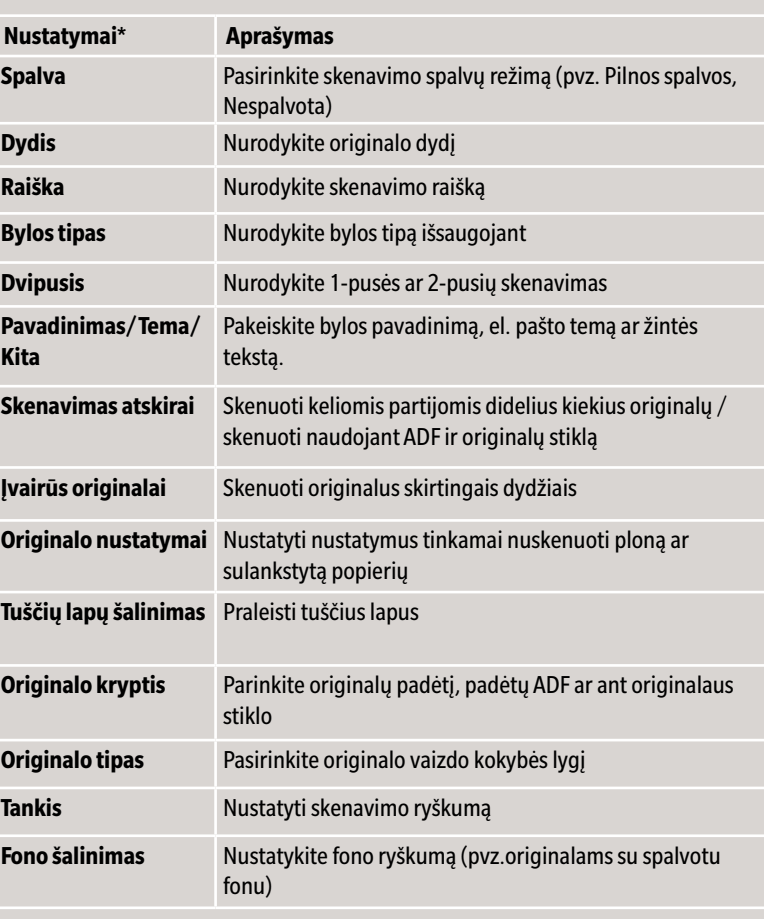

## **bizhub C650i/C550i/C450i/C360i/C300i/C250i**

- **1.** Spulstelkite **Utility** pagrindiniame ekrane.
- **2.** Spulstelkite **Utility > Box > User Box List.**
- **3.** Spulstelkite **New Registration**
- **4.** Įveskite informaciją ir paspauskite **OK.**

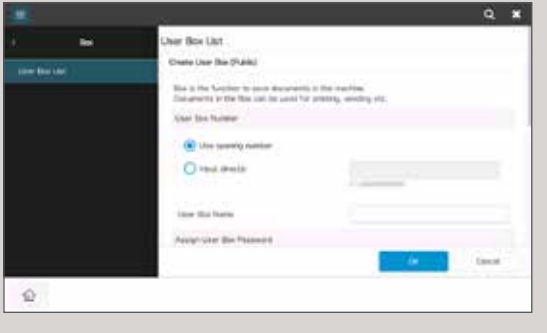

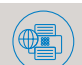

- **1.** Spustelkite **Utility** pagrindiniame ekrano lange.
- **2.** Spustelkite **Utility > Store Address > Address Book.**
- **3.** Spustelkite **New Registration**
- **4.** Pasirinkite tipą.

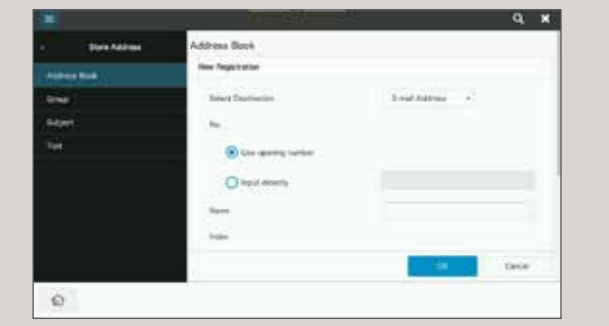

**5.** Įveskite informaciją ir paspauskite **OK.**

- **1.** Padėkite originalą (-us).
- **2.** Prijunkite USB raktą per tam skirtą jungtį.

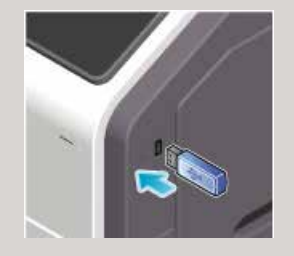

- **3.** Spauskite **USB Mem. Print** pagrindiniame ekrane.
- **4.** Pasirinkite reikalingus dokumentus.

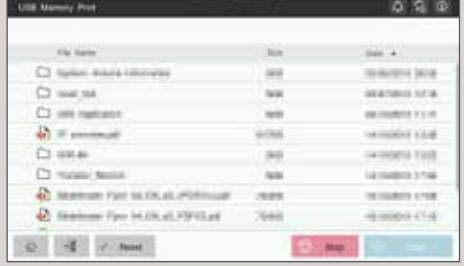

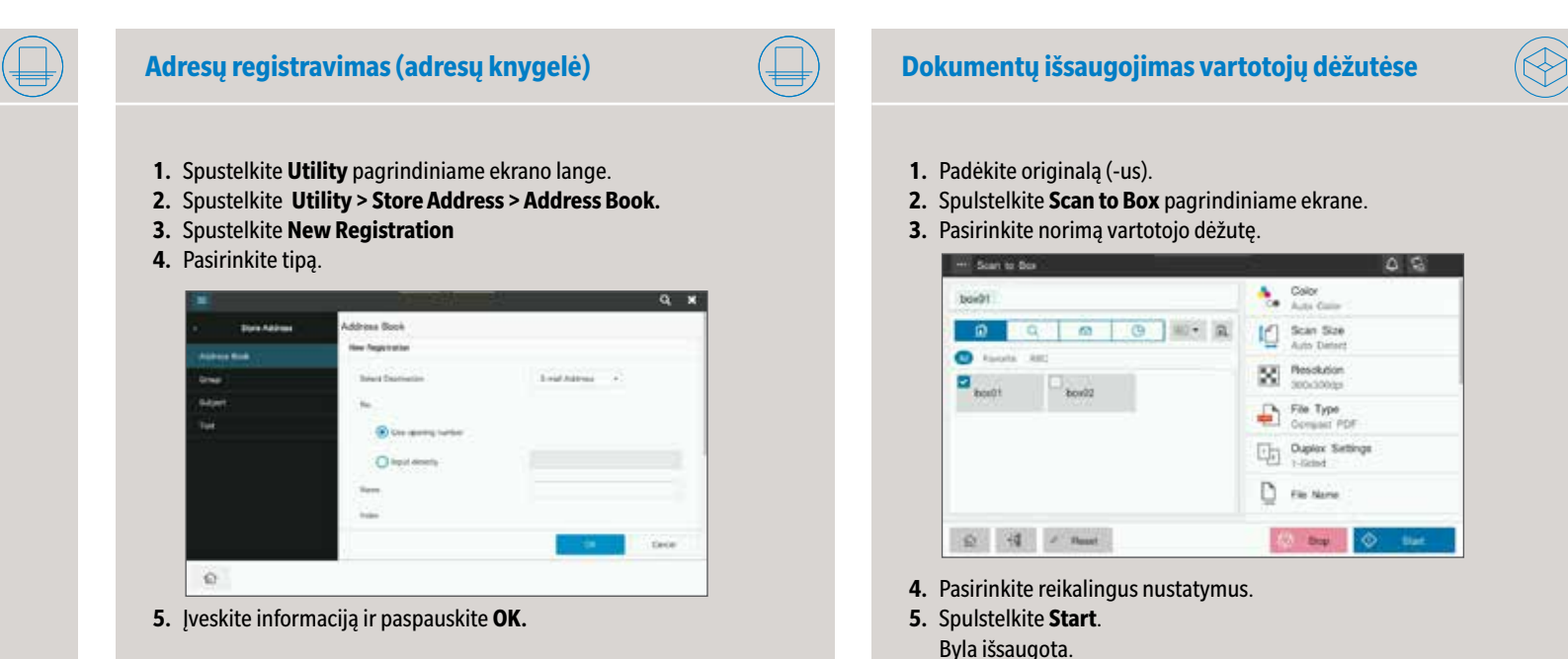

#### **5.** Pasirinkite reikalingus nustatymus.

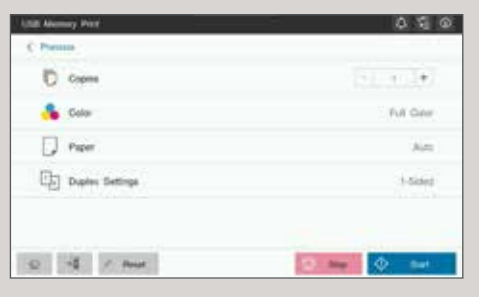

**6.** Spauskite **Start**. Byla atspausdinta.

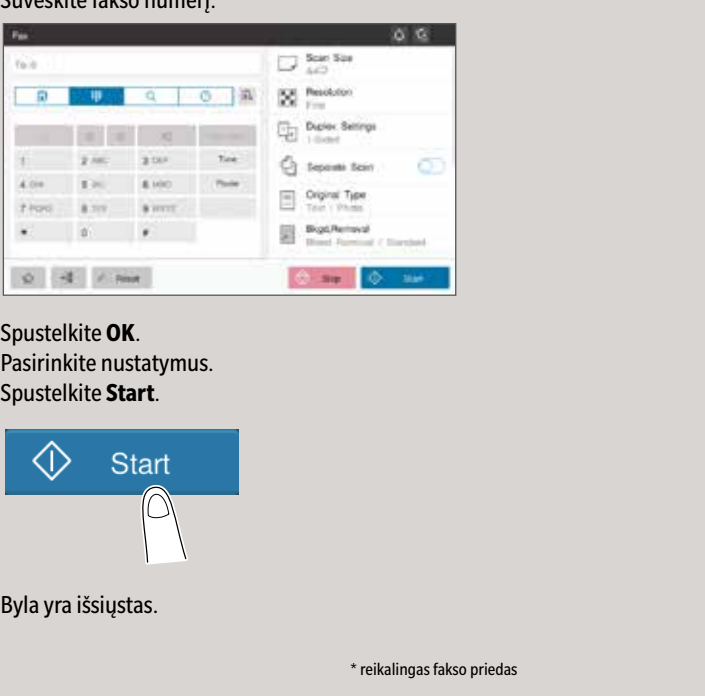

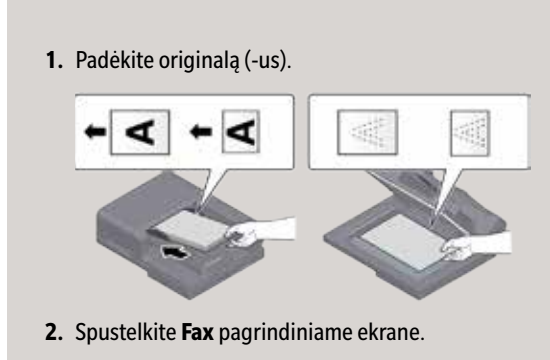

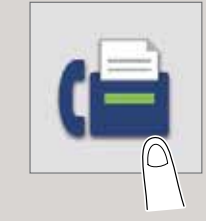

**3.** Pasirinkite tiesioginės prieigos eilutę.

#### **4.** Suveskite fakso numerį.

**5.** Spustelkite **OK**. **6. 7.** Spustelkite **Start**.

### **Spausdinti iš USB atminties Fakso funkcija - Siųsti faksimilę (tiesiogiai)\***

### **Sukurti vartotojo dėžutę**

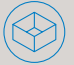

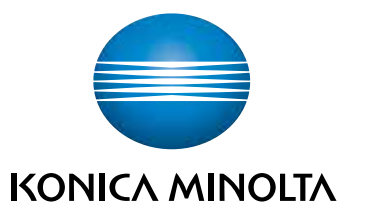

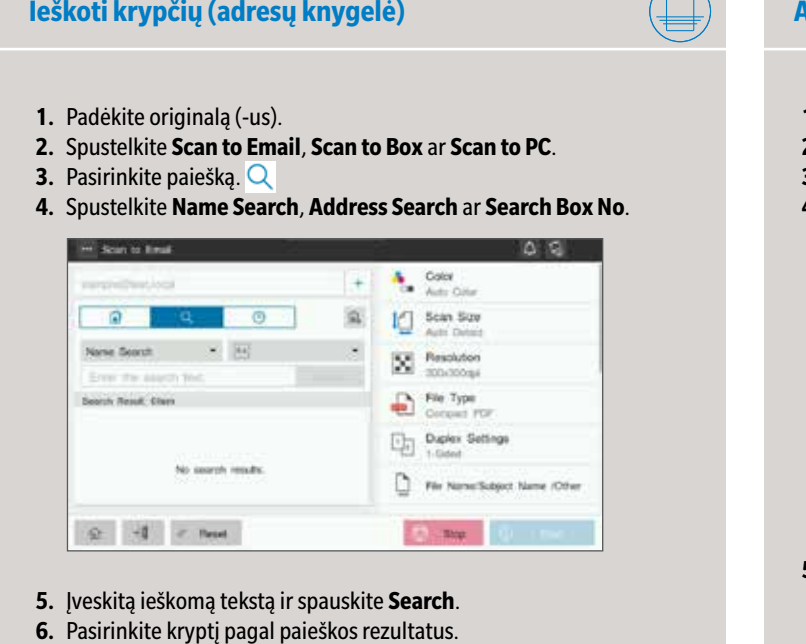

**7.** Spustelkite **Start**. Byla išsiųsta.